# **ශ්රී ලංකා රේගු රෙපාේතරේන්තුරේ II වැනි රරේණිරේ සහකාර රේගු අධිකාරී තනුරුවලට බඳවා ගැනීම සඳහා වන විවෘත තරඟ විභාගය - 2023**

**මාේගගතව අයදුේපත සේූේණ කිරීම සඳහා උපරෙසේ**

- **A. මාේගගත (online) විභාග අයදුේපත ඉංග්රීසි කැපිටල් අකුරින්ත පමණක් පිරවිය යුුය.**
- **B. මාේගගත අයදුේපරත සඳහන්ත සියලුම රකාටසේ මාේගගත ආකාරරයන්ත (online) සේූේණ කළ යුුය.**
- **C. සේූේණ කරන ලෙ රතාරුරු නිවැරදිව හා දී ඇති උපරෙසේ පරිදි සේූේණ කර තිරේෙැයි**  පරීක්ෂා කර තහවුරු කරගන්න. (පොදූ උප**දෙස් හා තාක්ෂණිකඋප**දෙස් පරිදි)
- **D. ඉන්ත පසු "Submit this application" හා "Proceed to payment" click කර, මුෙල් රගවා "Complete and Submit" click කර අයදුේපත මාේගගතව රයාමු කළ යුුය.**
- **E. අයදුේපරත මෘදුපිටපත බාගත කර (download), පසුව කරන ලෙ විමසීේ සඳහා බාගත කල පිටපත ළඟ තබාගත යුුය.**
- **F. අයදුේකරුවන්ත හට මුෙල් රගවීරේ ක්රමරේෙ (Payment Method) රවනසේකළ හැක්රක් එක් වරක් පමණි.**
- **G. දී ඇති උපරෙසේවලට පටහැනිව මාේගගතව රයාමු කරන ලෙ අයදුේපත ප්රතික්රෂේප කරනු ලැරේ.**
- $H$ . අයදූම්කරු විසින් මාර්ගගත අයදූම්පතේ ඇතුළත් කරනු ලබන ජංගම දුරකථන අංකය වෙත **විභාගය සේබන්තධව සිදුකරනු ලබන සියලුම ෙැනුේදීේ SMS මඟින්ත එවනු ලැරේ.**
- **I. මාේගගත පද්ධතියට ප්රරේශවීම (Login) සඳහා ඔබරේ ජාතික හැඳුනුේපත අංකය පමණක්**  ඇතුළත් කරන්න. අන් අයගේ ජාතික හැඳුනුම්පත් අංකය ඇතුළත් කිරීමෙන් වළකින්න.

## **(අ) රපාදු උපරෙසේ:**

- 1. මාර්ගගත (online) විභාග අයදුම්පත සම්ූර්ණ කළ යුත්තත් ඉංග්රීසි මාධ්යතයන් පමණි.
- 2. අයදූම්පත පිරවීමේදී විශේෂිත අක්ෂර (Special Characters) වන " " ?: { }[ ]'!`~#\$%^\*  $\diamond$  $= + - \ \ \ \mid$  නොයෙදිය යුතුය. එවැනි විශේෂිත අක්ෂර යොදා සම්පූර්ණ කර ඉදිරිපත් කරනු ලබන අයදුම්පත් ප්රතික්තෂේප කරනු ලැතේ.
- 3. විභාග ගාසේතු තගවීතම්දී පහත ගාසේතු තගවීතම් ක්රමතේද යටතත් පමණක් තගවීම සිදු කළ යුතුය.
	- i. බැංකු ණය කාඩ්පතක් මඟින් (Bank Credit Card)
	- ii. අන්තර්ජාල තගවීම් පහසුකම සක්රීය කර ඇති බැංකු හර කාඩ්පතක් මගින් (Bank Debit Card with internet payment facility)
	- iii. ලංකා බැංකු ඔන්ලයින් බැංකින් කුමය (Bank of Ceylon Online Banking Method)
	- iv. ඕනෑම ලංකා බැංකු ශාඛාවක් මඟින් (Any Bank of Ceylon branch)

ඉහත ක්රම මඟින් තගවීම් කරනු ලබන ආකාරය සඳහා (**ආ**) **තාක්ෂණික උපරෙසේ** බලන්න.

- 4. ඉහත සඳහන් ගෙවීම් කුම මහින් විභාග ගාස්තු ගෙවීමේදී සිදුවන දෝෂ සඳහා ශී ලංකා විභාග තදපාර්තතම්න්තුව වගකියනු තනාලබන අතර, විභාග ගාසේතු ආපසු තගවීම (Refund exam payment) තහෝ තවනත් විභාගයක් සඳහා මාරු කිරීම තහෝ කරනු තනාලැතේ.
- 5. අයදුම්කරු විසින් නිසි පරිදි සම්ූර්ණ කරන ලද අයදුම්පතත් දත්ත, මාර්ගගත පද්ධ්තියට ඇතුළත් කිරීමට තපර, විභාග තකාමසාරිසේ ජනරාල් විසින් පනවන ලද නීතිරීතිවලට එකඟවන බව තහවුරු කළ යුතුය.
- 6. අදාළ විභාගයට මුදල් තගවා අයදුම්පත මාර්ගගතව තයාමු කළ පසු ("**Complete and Submit**"), එය බාගත කර (download), මුද්රිත පිටපතක් (printout) පසුව කරනු ලබන විමසීම් සඳහා ළඟ ලබාගත යුතුය.
- 7. මාර්ගගත අයදුම්පත් සම්බන්ධ්තයන් පහත සඳහන් විධිවිධ්ාන බලපැවැත්තේ.
	- අසම්ූර්ණ හා සාවදය තතාරතුරු සහිත මාර්ගගත අයදුම්පත් කිසිදු දැනුම්දීමකින් තොරව පුතික්ෂේප කරනු ලැබේ.
	- $\bullet$  මුදල් තොගෙවන ලද අයදුම්පත් (විශේෂිත විභාග සඳහා හැර) පුතික්ෂේප කරනු ලැබේ.
	- **අයදුේකරුවන්ත විසින්ත විභාගය සඳහා අයදුේපත කැඳවන අවසාන දිනය හා රේලාවට රහෝ ඊට ප්රථම තම අයදුේපත මාේගගතව රයාමු කළ යුුය.**
- 8. විමසීම් කිරීම **කාේයාලීය රේලාවන්ත ුළදී පමණි.**
	- $\blacksquare$  බඳවා ගැනීම් සහ සුදුසුකම් පිළිබඳව (ශූී ලංකා රේගු දෙපාර්තමේන්තුව)  $011$   $2445147,$ 011 2143434,011 2221602-3, 011 2221607,011 2221611,011 2221713
	- විභාග අයදුම්පත් සහ සංවිධ්ානය පිළිබඳව 011-2785230, 0113661244
	- $\bullet$  ලංකා බැංකු ශාඛා මගින් ගෙවීම් පිළිබඳව  $011$   $2205280$
- 9. අයදුම්පත් භාර ගන්නා අවසාන දින සිට දින තුනක් (3) ක් ගතවන තතක් තදෝෂ සහිත අයදුම්පත් සංත ෝධ්නය කිරීමට අයදුම්කරුවන්ට පහසුකම් සලසා ඇත. අසම්ූර්ණ අයදුම්පත් දැනුම්දීමකින් තතාරව ප්රතික්තෂේප කරනු ලැතේ

#### **(ආ)තාක්ෂණික උපරෙසේ:**

### 1. **පද්ධතියට ප්රරේශ වීම**

- i. අයදූම්පත සම්පූර්ණ කිරීම සඳහා ශී ලංකා විභාග දෙපාර්තමේන්තුවේ නිල වෙබ් අඩවියට පුවේශ වන්න ([www.doenets.lk\)](http://www.doenets.lk/).
- ii. එහි අපතේ තසේවාවන් (Our Services) යටතත් ඇති "**Online Applications (Recruitment Exams)** " මුහුණත (Tile) මත Click කරන්න.
- iii. ඉන්පසු ඔබට පහත දිස්වන වෙබ් පිටුවට පුවේශ විය හැක.

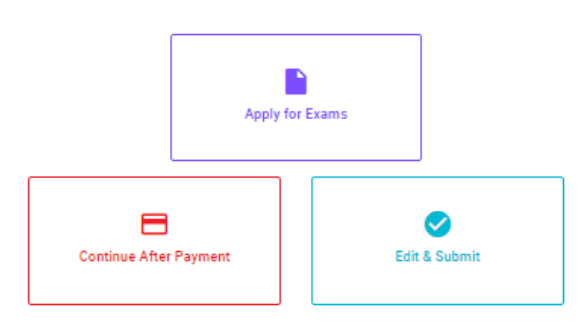

#### **Online Application Calling System**

#### **Apply for Exams**

අයූਏ කළ හැකි විහාග ලැයිස්තුව බලා ගැනීම මෙන්ම අදෙ විහාගය සඳහා අයෑම කිරීම<br>விண்ணப்பிக்கத் தக்க பரீட்சைகளின் பட்டியலைப் பார்த்துக் கொள்வதற்கும் குறித்த பரீட்சைக்கு<br>விண்ணப்பிப்பதற்கும் To see the list of examinations you can apply and also to apply for the relevant exam

## **Continue After Payment**

තැපැල් කාර්යාල හෝ ලංකා බැංකුව මගින් මුදල් ගෙව්මෙන් පසු ඉදිරියට යාම தபாற் காரியாலயம் அல்லது இலங்கை வங்கியின் மூலம் கொடுப்பனவைச் செய்த பின்னர் முன்னோக்கிச் செல்லல் To proceed after paying money through post office or Bank of Ceylon

#### **Edit & Submit**

"Submit" නොකරන ලද අයදුම්පත්වල සංශෝධන සිදුකිරීම හෝ ගෙවීමේ කුමය වෙනස් කර ඉදිරියට යාම "submit" செய்யப்படாத விண்ணப்பப் படிவங்களில் திருத்தங்களை மேற்கொள்ளல் அல்லது கொடுப்பனவு முறையை மாற்றிக் கொண்டு முன்னோக்கிச் செல்லல் To make amendments or change the payment method and proceed in applications not submitted yet

iv. එහි ඇති "**Apply for Exams**" මඟින් අදාළ විභාගය තවත ප්රතේ විය හැක.

## 2. "**Apply for Exams**"

#### ← List of Ongoing Exams

විහාගයට අදාළ ගැසව නිවේදනය "Gazette" මගින්ද, මාර්ගගත අයදුපිපත පිරවීම සඳහා වන උපදෙස්, "Instructions" මගින්ද ඛාගත කර ගත හැක. එම උපදෙස් පිළිපදිමින් මාර්ගගත අයදුමපත පුරවන්න. උපදෙස් වලට පටහැනිව යොමු කරන ලද අයදුම්පත් දැනුම දිමකින් තොරව පුතික්ෂේප කරනු ලැබේ.

பரீட்சைக்குரிய வர்த்தமானி அறிவித்தலை "Gazette" இன் ஊடாகவும் நிகழ்நிலை விண்ணப்பப்படிவ--த்தை நிரப்புவது பர்ட்சைக்குரிய வர்த்தப்பின் அறிவத்தலில் "aazette" இல் ஊடாகவும் நிகழ்நிலை விண்ணப்பப்படியும். -திலத் நிர்ப்புவது<br>தொடர்பான அறிவுறுத்தல்களை "instructions" இன் ஊடாகவும் பதிவிறக்கம் செய்து கொள்ளலாம். அறிவுறுத்தல்க--ளைப்<br>பின்பற்

The gazette notification related to the examination can be downloaded through "Gazette" and the instructions to fill in the online application can be downloaded through "instructions". Follow the instructions and fill in the online application form. The applications failing to adhere to the instructions will be rejected without notification

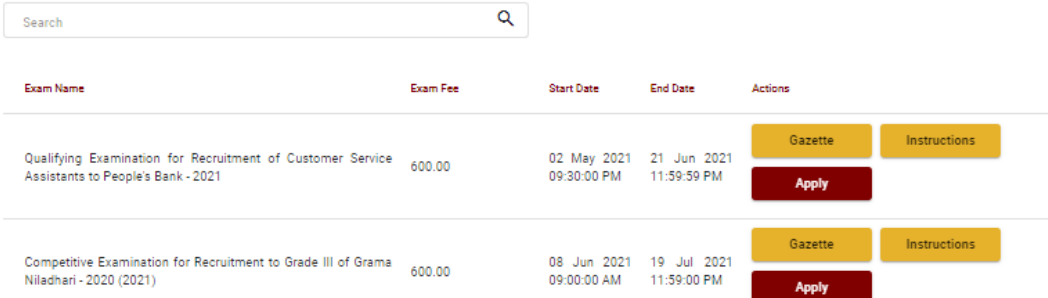

- i. අයදුම් කළ හැකි විභාග සම්බන්ධ් තතාරතුරු ඉහත කවුළුතවන් දිසේතේ.
- $\overline{\text{ii}}$ . එහිදී විභාගය සම්බන්ධ ගැසට් නිවේදනය බාගත කළ හැක.

 **Apply** - පළමුව ඔබට ප්රතේ වීතම් කවුළුවක් (Login Window) දර් නය වන අතර **එහි ඔරේ**  ජා<mark>තික හැඳුනුම්පත් අංකය ඇතුළත් කිරීම අනිවාර්ය වේ.</mark> එයට අමතරව තම ජංගම දුරකථන අංකය තහෝ ඊ-තම්ල් ලිපිනය තහෝ ඒ තදකම තහෝ ඇතුළත් කර "**I Agree with the Terms and Conditions**" "" කර **reCAPTCHA** "" කර "**Next**" Click කරන්න.

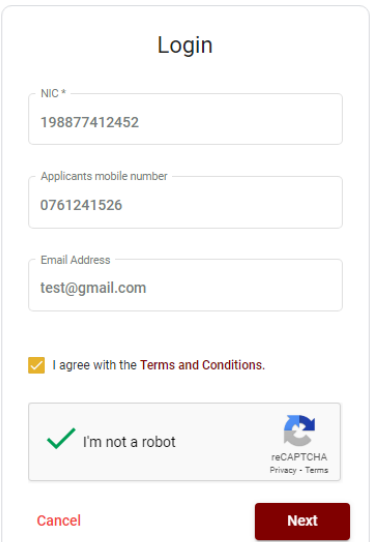

 ඔබට පහත කවුළුව (Verify OTP Window) දිසේතේ. ඔබතේ ජංගම දුරකථන අංකයට (SMS මගින්) තහෝ ඊ-තම්ල් ලිපිනයට ලැබී ඇති **OTP verification code** ඇතුළත් කර "**Submit**" click කරන්න.

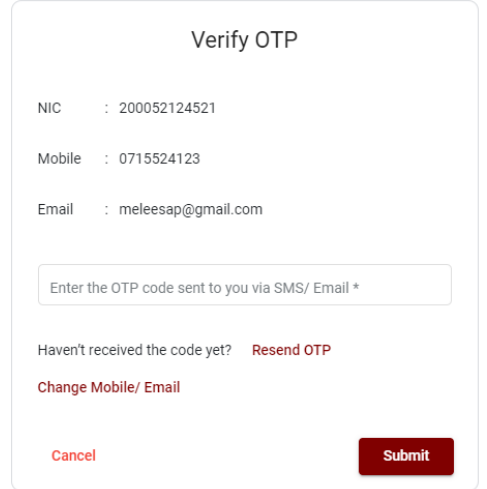

#### 3. **මාේගගත අයදුේපත සේූේණ කිරීම.**

පහත අයිතමයන් සම්ූර්ණ කිරීතම්දී දක්වා ඇති උපතදසේ පිළිපදින්න.

- $i$ . සම්පූර්ණ කළ යුතු මාර්ගගත අයදූම්පතේ ඇති අයිතමයන්හි \* සලකුණ යොදා ඇති සෑම අයිතමයක්ම ඔබ විසින් අනිවාර්යතයන් පිරවිය යුතු තේ.
- ii. "Medium තකාටතසහි විභාගයට ඉදිරිපත් වනු ලබන මාධ්යය තතෝරන්න.

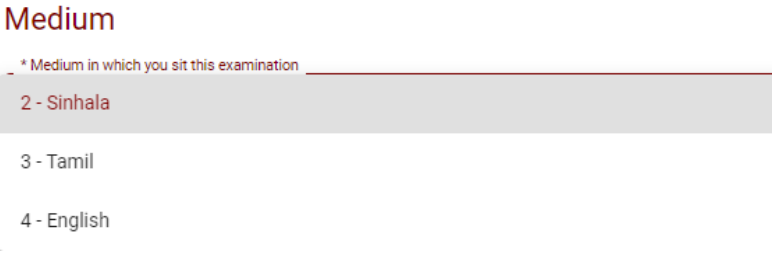

iii. "Personal Information" කොටසෙහි සඳහන් සම්පූර්ණ නම (Full Name), ස්ථිර ලිපිනය (Postal Address), සේථාවර දුරකථන අංකය (Residence Number), ජංගම දුරකථන අංකය (Mobile Number), ඊමේල් ලිපිනය (e-mail address), උපන් දිනය (Date of Birth), ස්තී/පූරුෂ භාවය (Gender), ශ්රි ලාංකික පුරවැසිතයක් ද යනවග (Citizen of Sri Lanka) යනාදී තතාරතුරු ඇතුළත් කරන්න.

සම්ූර්ණ නම, මුලකුරු සමඟ නම ඇතුළත් කිරීතම්දී පහත නිදසුන් පරිදි ENGLISH BLOCK CAPITALS තයාදා ගනිමින් අදාළ අයිතමයන්හි ඇතුළත් කරන්න.

#### **Personal Information**

Name in Full (IN BLOCK CAPITAL LETTERS) \* HERATH MUDIYANSELAGE SAMAN KUMARA GUNAWARDHANA Eg: HERATH MUDIYANSELAGE SAMAN KUMARA GUNAWARDHANA Name with initials at the end (IN BLOCK CAPITAL LETTERS) \* GUNAWARDHANA H.M.S.K.

#### iv. තැපැල් ලිපිනය (Postal Address) , පුවේශ පතු යොමු කිරීම සඳහා ඇතුළත් කලයුතු ලිපිනය

#### ඇතුළත් කරන්න.

\* Postal Address (IN BLOCK CAPITAL LETTERS)

254/2, PELAWATTA, BATTARAMULLA.

Must use Commas (,) as shown in the example: 254/2, PELAWATTA, BATTARAMULLA. Max Length: 120

Address to which the admission card should be sent (IN BLOCK CAPITAL LETTERS) \*

2542 PELAWATTA BATTARAMULLA.

Must use Commas (,) as shown in the example: 254/2, PELAWATTA, BATTARAMULLA.

v. ජාතික හැඳුනුම්පත නිකුත් කල දිනය, සේී/පුරුෂ භාවය, උපන් දිනය, අයදුම්පත් භාරගන්නා අවසාන දිනට වයස සඳහන් කරන්න.

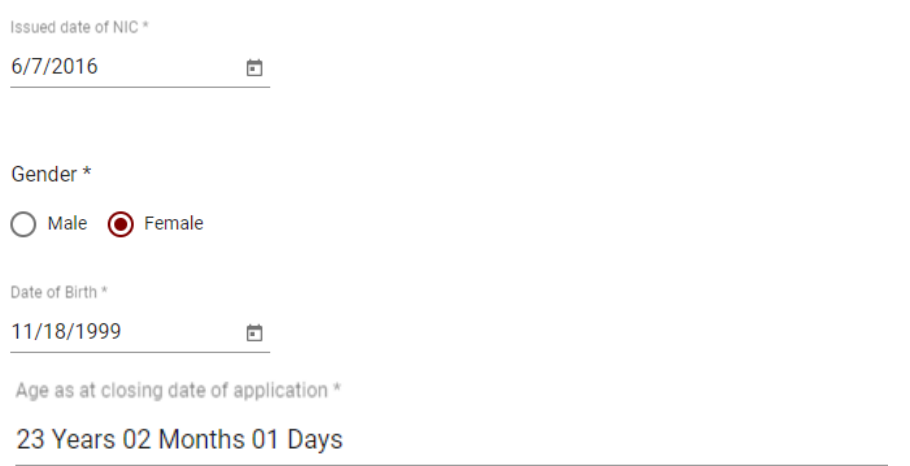

Eg: (23 Years 02 Months 01 Days)

vi. ඹබ ශී ලාංකික පුරවැසියෙක්ද යන වග තහවුරු කරන්න. එසේ ශී ලාංකික පුරවැසියෙක් වන්නතන් කුමන අයුරින්ද වන ආකාරය, ජාතිය ,තතෝරා ජංගම දුරකථන අංකය සඳහන් කරන්න.

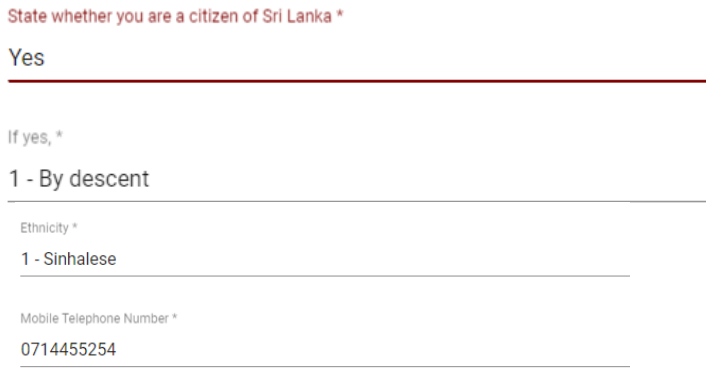

- vii. තමම තකාටස පිරිමි අයදුම්කරුවන් සඳහා පමණක් අදාළ තේ . කාන්තා අයදුම්කරුවන් " Not relevant" තලස සඳහන් කරන්න.
	- පිරිමි අයදුම්කරුවන් තම උස හා පපුතේ ප්රමාණය සඳහන් කරන්න.

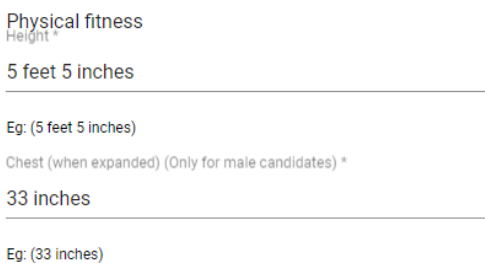

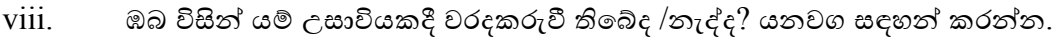

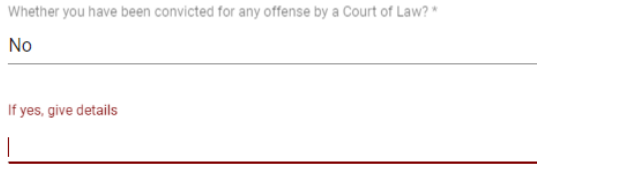

- ix. අධ්යාපන සුදුසුකම් අදාළ පරිදි ඇතුළත් කරන්න. සැ.යු: ඔබ විසින් සාවදය තතාරතුරු ඉදිරිපත් තනාකළ යුතුය.
	- Educational Qualifications

උපාධි සුදුසුකම් සඳහන් කරන්න. විෂයයන් කිහිපයක් සඳහන් කිරීතම්දී ',' තයාදා විෂයයන් සඳහන් කරන්න.

**Educational qualifications** 

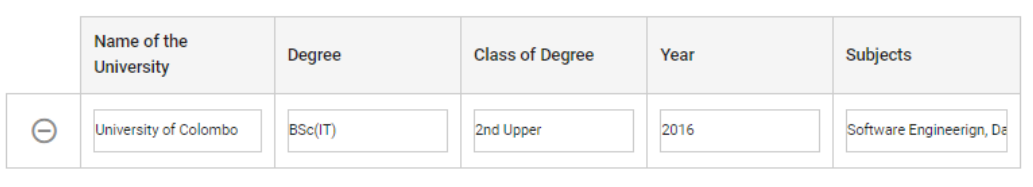

 $\oplus$ 

 $\star$ 

 අ.තපා.ස. (සා/තපළ) විභාගතේදී ඉංග්රීසි විෂයය සඳහා ලබාතගන ඇති ඉහළම සාමාර්ථයය, විභාගයට තපනී සිටි වර්ෂය, හා විභාග අංකය ඇතුළත් කරන්න.

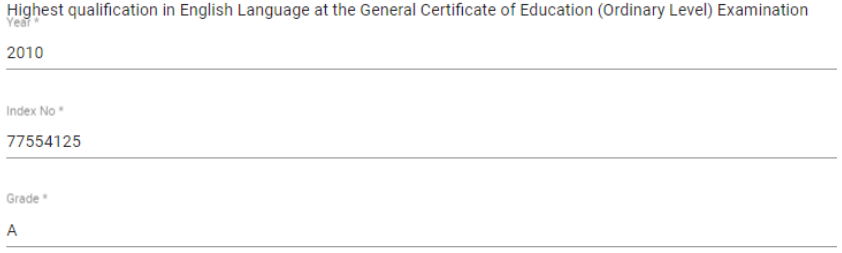

 අ.තපා.ස. (උ/තපළ) විභාගතේදී ඉංග්රීසි විෂයය සඳහා ලබාතගන ඇති ඉහළම සාමාර්ථයය, විභාගයට තපනී සිටි වර්ෂය, හා විභාග අංකය ඇතුළත් කරන්න.

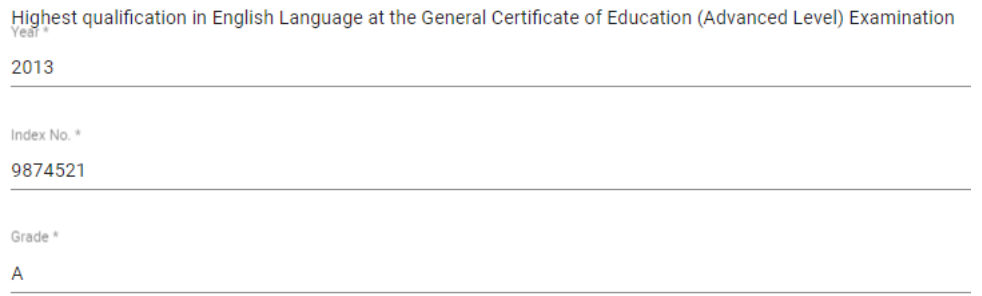

- x. අයදුම්කරුගේ පුකාශය (Declaration)
	- $\bullet$  මාර්ගගත අයදුම්පතේ අයදුම්කරුගේ පුකාශය යටතේ දක්වා ඇති තොරතුරු කියවා එම ප්රකා යන්ට එකඟවිය යුතුය. තමම ප්රකා යන් ඔබට කියවීම හා තත්රුම් ගැනීම (**Read**  and understand only) සඳහා පමණක් පුදර්ශනය (display) කරනු ලබයි. **අයදුේකරුරේ අතසන රයදිය යුු සේථාන රේ අයදුේකරු විසින්ත තම නම type කලයුුය.**
- xi. සම්ූර්ණ කරන ලද අයදුම්පත සංත ෝධ්න සිදුකිරීම

අයදුම්පත සම්ූර්ණ කිරීතමන් පසු ඔබට වම්පස පහත රූපතේ දිසේවන පරිදි button තදකක් දක්නට ලැතේ.

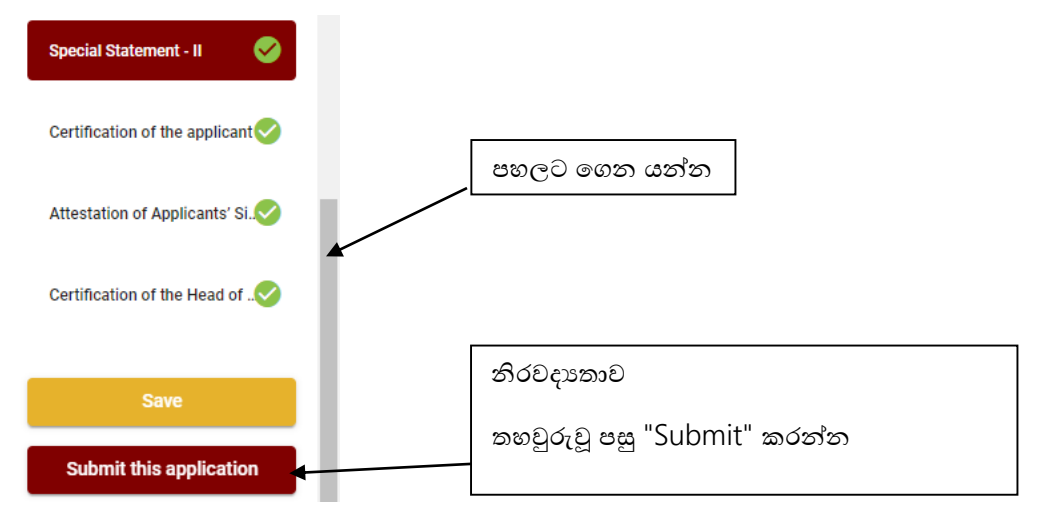

- "**Save**" තමය click කිරීතමන් ඔබට අයදුම්පත් භාරගන්නා අවසාන දිනය හා තේලාව තතක් ඔබගේ තොරතුරු පිරවිය හැකි වේ. එනම් නැවත මාර්ගගත පද්ධතියට පිවිස තම තොරතුරු ඇතුළත් කිරීම/සංශෝධනය කිරීම සිදු කළ හැකිය.
- එතසේම අයදුම්පත **මාේගගතව රයාමුකර අවසන්ත වී ඇතිනේ** නැවත මාර්ගගත පද්ධ්තියට පිවිසීම සඳහා පද්ධ්තියට ප්රතේ වන (**Our Services**) යටතත් ඇති "**Online Applications**

**(Recruitment Exams)**"මුහුණත (Tile) මත Click කර තහෝ [https://applications.doenets.lk](https://applications.doenets.lk/) තවත පිවිස එහි "**Edit & Submit**" Click කරන්න. ඉන්පසු අදාළ සංත ෝධ්න සිදුකරන්න. ඔබට අයදූම්පත් භාරගන්නා අවසාන දිනය හා වේලාව තෙක් ඔබගේ තොරතුරු සංශෝධනය කළ හැකි තේ.

- නමුත්, ඔබ විසින් "Submit this application" click තනාකර ඉදිරි ක්රියාවලිය සිදු තනාකරන්තන් නම්, අයදුම්පත් භාරගන්නා අවසාන දිනය හා තේලාතවන් පසුව ඔබතේ අයදුම්පත ප්රතික්තෂේප තේ.
- **"Submit this application" -** අයදුම්පතත් සියලු තතාරතුරු ඇතුළත් කළ පසු ඉදිරියට යාමට "Submit this application" click කළ යුතුය.
- "**Submit this application**" click කළ පසුඔබ විසින් ඇතුළත් කරන ලද තතාරතුරු පහත රූපතේ පරිදි දිසේතේ (preview).

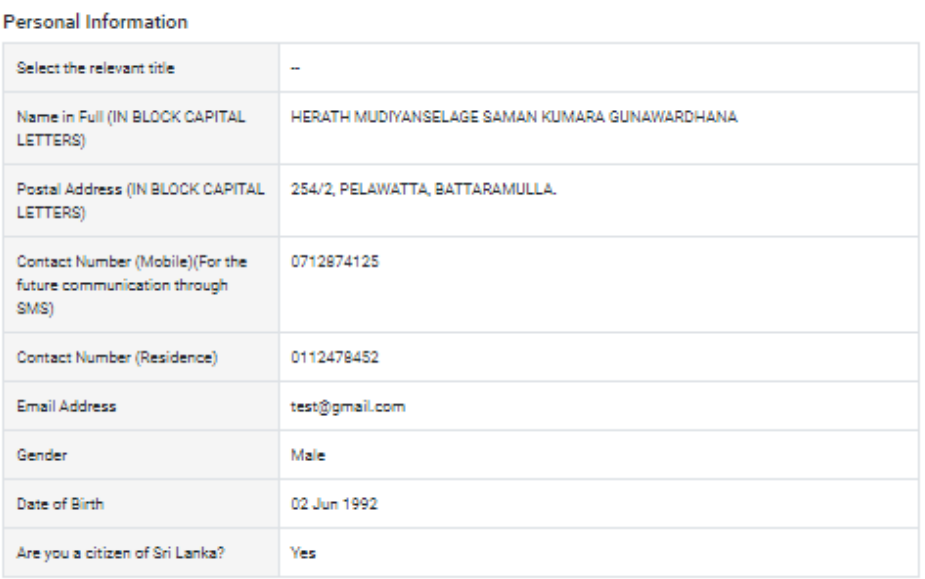

**Educational Qualifications (English Language)** 

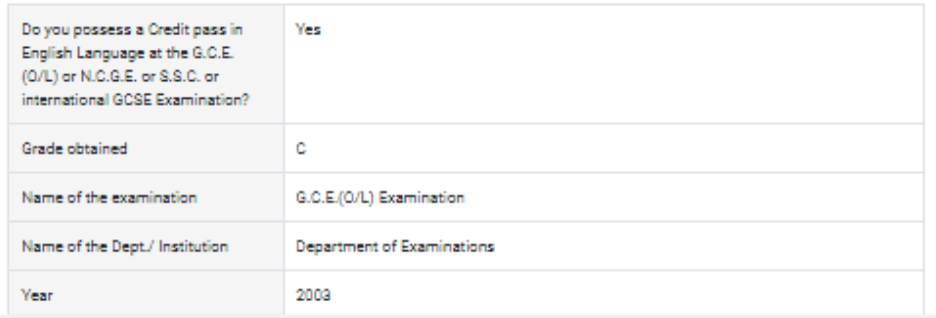

 $\bullet$  යම් හෙයකින් ඔබගේ තොරතුරු නැවත සංශෝධනය (Edit) කළ යුතු නම්, නැවත අයදුම්පත වෙත ගොස් ( $\longleftrightarrow$ ), සංශෝධනය (Edit) කර, "Submit this application" click කිරීමෙන් ඉදිරියට යා හැකිය.

 ඇතුළත් කරන ලද තතාරතුරු නිවැරදි නම් පහත රූපතේ පරිදි එකඟතාව පළකිරීතමන් ඉදිරියට යා හැකිය.

 $\sqrt{}$  I hereby confirm that the information provided here is accurate, correct and complete.

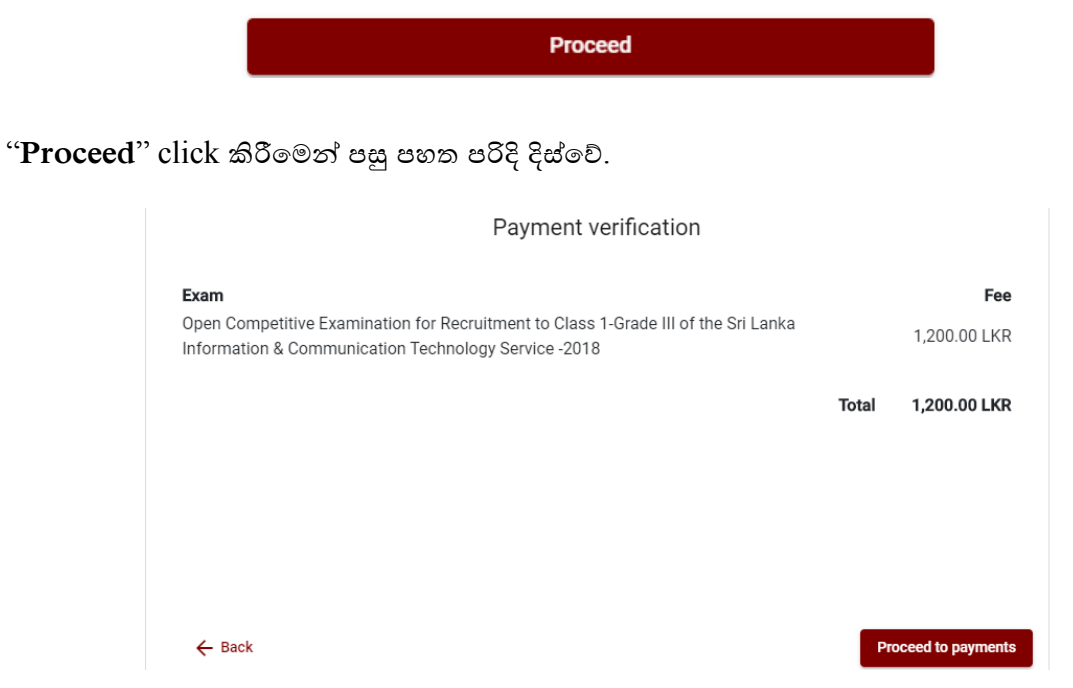

"**Proceed to payments**" click කිරීතමන් මාර්ගගතව විභාග අයදුම්පත් සඳහා මුදල් තගවීතම් පිටුවට තයාමු තේ. තමහිදී අදාළ විභාගතේ නම හා තගවිය යුතු මුදල දර් නය තේ. ඉහත රූපතයන් නිදසුනක් දක්වා ඇත.

#### 4. **විභාග ගාසේු රගවීම**

# **සැ.යු. අයදුේකරුවන්ත හට විභාග ගාසේු රගවීරේ ක්රමරේෙය (Payment Method) රවනසේ කිරීමට හැකියාව ලබාදී ඇතරත එක්වරක් පමණි.**

පහත රූපතේ තපන්වා ඇති පරිදි ඔබ විසින් විභාග ගාසේතු තගවීමට බලාතපාතරාත්තු වන ක්රමතේදය තෝරන්න.

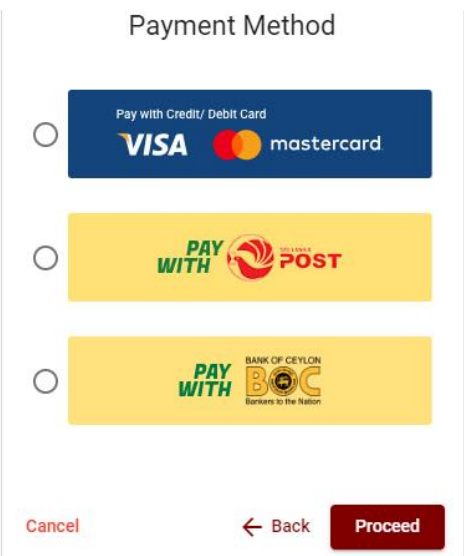

# **Pay with Credit/Debit Card**ක්රමතේදය

- තම් සඳහා තසේවා ගාසේතු ව තයන් විභාග ගාසේතුතවන් 1.7% ක මුදලක් අයකරනු ලබයි.
- ඉහත ක්රමතේදතයන් තගවීම් කිරීම සදහා ඔබතේ **Credit/Debit කාඩ්පත** අන්තර්ජාල තගවීම් පහසුකම සක්රීය කර ඇති බැංකු **Credit/Debit** කාඩ්පතක් විය යුතුය.
- එතසේ තනාවන බැංකු **Credit/Debit**කාඩ්පත් මගින් තගවීම් කළ තනාහැකිවන අතර ඔබතේ තගවීම ප්රතික්තෂේප තේ.

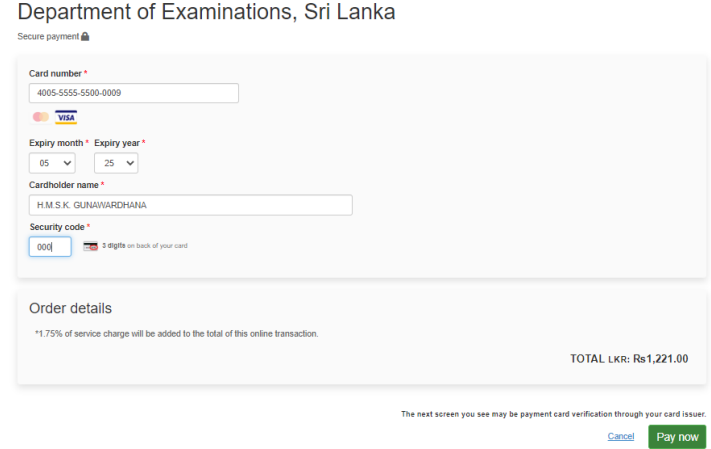

## **Pay with Post** ක්රමතේදය

**සැ.යු: රමම විභාගය සඳහා තැපැල් කාේයාල මඟින්ත රගවීේ කළ රනාහැක.** 

# **Pay with BOC**ක්රමතේදය

"**Pay with BOC**" මඟින් මුදල් තගවීතම්දී පහත පරිදි ඔබට තයාමු අංකයක් (Reference Number) ලැබේ. එය රැගෙන ඕනෑම ලංකා බැංකු ශාඛාවක් වෙත ගොස් හෝ ලංකා බැංකු ඔන්ලයින් බැංකින් ක්රමතේදතයන් තහෝ මුදල් තගවීම් සිදුකර නැවත මාර්ගගත පද්ධ්තියට පිවිසිය යුතුය. විභාග තදපාර්තතම්න්තු ගිණුම් අංකයට ඍජුවම Slip මගින් තගවීම් තනාකළ යුතුය.

නැවත මාර්ගගත පද්ධ්තියට පිවිසීම සඳහා පද්ධ්තියට ප්රතේ වන (**Our Services**) යටතත් ඇති "**Online Applications (Recruitment Exams)**" මුහුණත (Tile) මත Click කර තහෝ [https://applications.doenets.lk](https://applications.doenets.lk/) තවත පිවිස එහි "**Continue after payment**" Click කරන්න. ඉන්පසු ඔතේ තයාමු අංකය (Reference Number) ඇතුළත් කර ඉදිරියට යන්න.

සැ.යු: "**Pay with BOC" මඟින්ත රගවීේ කිරීරේදී ලංකා බැංකුව විසින්ත රසේවා ගාසේු වශරයන්ත එක් අයදුේපතක් සඳහා රු. 20.00 ක මුෙලක් අයකරනු ලබයි.** 

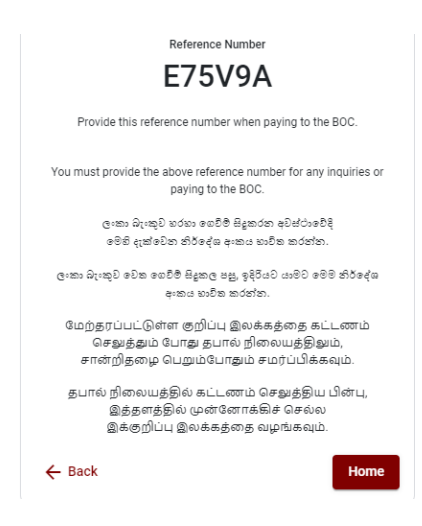

 මුදල් තගවූ පසු නැවත මාර්ගගත පද්ධ්තියට පිවිස එහි ඇති "**Continue after Payment**" click කරන්න. **Online Application Calling System** 

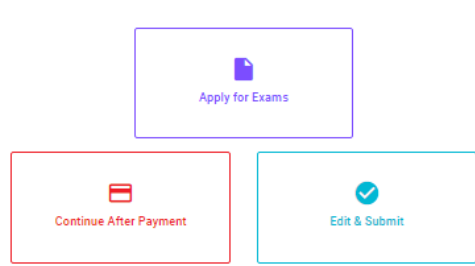

 ඉන්පසු පහත රූපතේ පරිදි ඔබතේ තයාමු අංකය (**Reference Number**) පද්ධ්තියට ඇතුළත් කර ඉදිරියට යන්න.

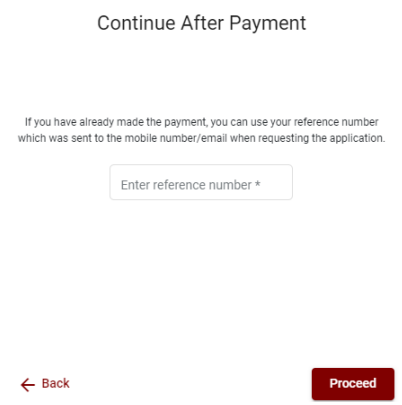

 $\triangleright$  ඉහත කුම මහින් මුදල් ගෙවූ පසු, මුදල් ගෙවූ බවට අදාළ ලදුපත පුදර්ශනය වන අතර, එය මුදුණය කර ගත හැක. එසේම මෙම තොරතුර ඔබගේ ජංගම දුරකථන අංකයට  ${\rm (SMS}$  මහින්) හෝ ඊමේල් ලිපිනයට ද යැතේ.

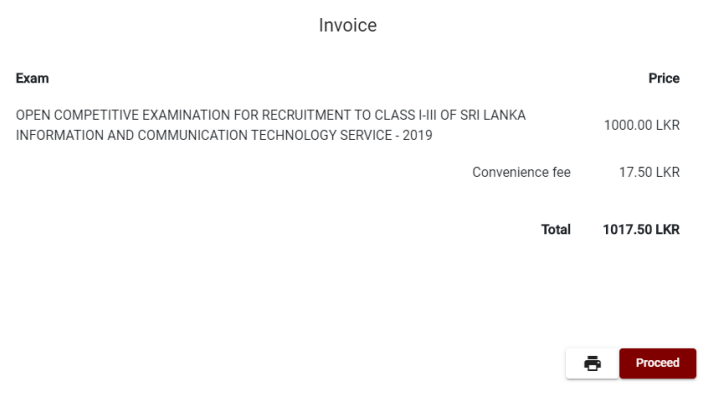

### 5. **අයදුේපත මාේගගතව රයාමු කිරීම**

මුදල් තගවූ පසු අයදුම්පත මාර්ගගතව තයාමු කිරීම සඳහා පහත රූපතේ පරිදි විභාග තදපාර්තතම්න්තු තකාන්තද්සිවලට (**Terms and Conditions**) එකඟවන බවට හා අයදුම්පත තයාමු කිරීම තහවුරු කිරීම (**Confirm**) සිදුකළ යුතුය. ඉන්පසු "**Complete & Submit**" click කරන්න.

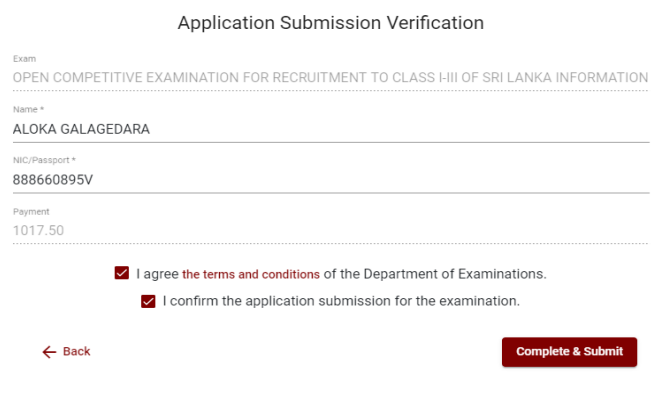

## 6. **අයදුේපත බාගත කිරීම (Download)**

පහත රූපතේ පරිදි "**Download my application**" click කිරීතමන් ඔබතේ අයදුම්පත බාගත කර ගත හැක. පසුව කරනු ලබන විමසීම් සඳහා බාගත කළ පිටපත ආචයනය (Save) කර තබාගන්න.

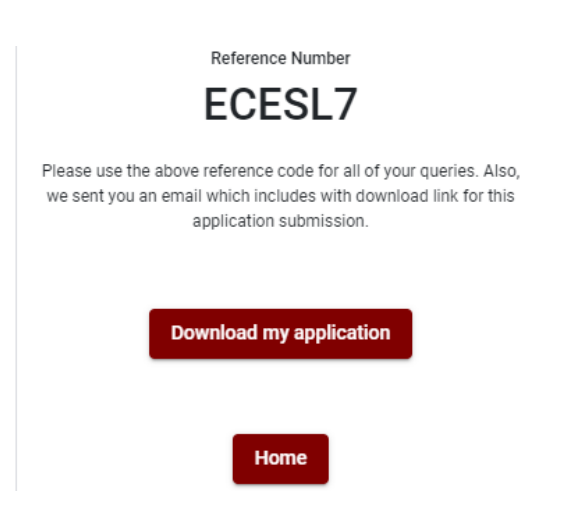